## **Create a Service Request**

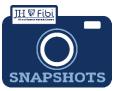

Progress Report/Continuation/Modification of a Grant or Subgrant

## How do I create a Service Request for a Progress Report/ Continuation/Modification of a Grant or Subgrant?

- Progress Report/Continuation/Modification of a Grant or Subgrant (previously known as Continuation in Coeus)
- From the Dashboard, click on **Service Request** in the top row.

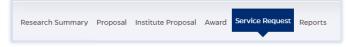

Click on the green **Create New Service Request** button in the upper right corner.

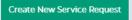

The following screen will open:

|    | Priority: Normal     Request Status: Draft Overview     |                                                                                      |          | The <b>Priority</b><br>dropdown<br>menu can be |
|----|---------------------------------------------------------|--------------------------------------------------------------------------------------|----------|------------------------------------------------|
|    | Summary                                                 |                                                                                      |          | changed if                                     |
| -  | • Priority                                              | Department                                                                           |          | needed to                                      |
|    | Normal                                                  | 10100801 - OFFICE OF RESEARCH INFORMATION SYSTEMS                                    | ×        | low or high.                                   |
|    | •Category                                               | *Туре                                                                                |          | 0                                              |
|    | Search for Category Q                                   | Search for Type                                                                      | Q        |                                                |
|    | *Subject                                                |                                                                                      |          |                                                |
|    |                                                         |                                                                                      |          |                                                |
|    | Description                                             |                                                                                      |          |                                                |
|    |                                                         |                                                                                      |          |                                                |
|    |                                                         | 4024 characters re                                                                   | emaining |                                                |
|    |                                                         | s                                                                                    | Save     |                                                |
|    |                                                         |                                                                                      | _        |                                                |
|    | -                                                       | he lead unit or first 8-digits of the cost center.<br>n menu with options will open. | Begi     | n typing the                                   |
| Ch | oose the Category – A                                   | ward from the dropdown menu; in order to li                                          | nk to t  | he award.                                      |
|    | oose the <b>Type: Progr</b> e<br>Ibgrant from the dropd | ess Report/Continuation/Modification of a own menu.                                  | a Gra    | nt or                                          |

| •Category | •Түре                                                          |   |  |  |  |
|-----------|----------------------------------------------------------------|---|--|--|--|
| Award X   | Progress Report/Continuation/Modification to Grant or Subgrant | × |  |  |  |

Complete the **Link Award** field as appropriate. This field is an elastic search.

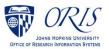

To search the Link Award field, the user can input the sponsor, SAP award #, PI, or title. Once the appropriate award appears, click on the award in the dropdown menu.

| Link Award                                                                                                    |   |
|----------------------------------------------------------------------------------------------------|---|
| bell, muy                                                                                                    | × |
| 132028-00001    A Medical Physics Approach to Defining Safety Limits for Photoacoutstic   ALFRED P SLOAN RESEARCH FOUNDATION   ELECT & COMP ENG - BELL   Bell, Muyinatu         | ^ |
| 126571-00001    Coherence-Based Photoacoustic Image Guidance of Transsphenoidal Surgeries   NATIONAL INSTITUTE OF BIOMEDICAL IMAGING   ELECT & COMP ENG - BELL   Bell, Muyinatu |   |

□ Complete the Subject line in the **Subject** field. The first section of the Subject is the type of Service Request followed by other identifying information that the user will need to input.

| Subject                                                                                  |  |  |  |  |
|------------------------------------------------------------------------------------------|--|--|--|--|
| Progress Report/Continuation/Modification of a Grant or Subgrant/ Due date - /Dept /PI - |  |  |  |  |
|                                                                                          |  |  |  |  |

- Keep the type of Service Request in the Subject line that is appropriate and delete the types that do not apply. So, if this is a Progress Report, delete Continuation/Modification of a grant or Subgrant.
- Enter the due date, department, and PI.

| /Duedate - 1/24/23 | /Dept ORIS | /PI Last Name - | Bell |
|--------------------|------------|-----------------|------|
|                    |            |                 |      |

- Click on the **Save** button in the bottom right corner. The Service Request has now been started and assigned a system number.
- □ Click on the **Questionnaire** tab and complete all questions on all questionnaires. Each questionnaire will begin as a yellow tab. There may be multiple questionnaires.

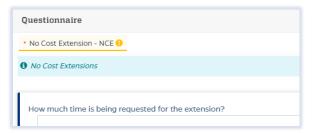

After the questionnaire is completed the tab will change to green.

- Click on the **More Actions** button in the upper right corner.
- Click on Print Service Request.

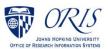

|          |      | M Hockeyser |         | orare |
|----------|------|-------------|---------|-------|
| Validate | Save | Submit      | ţ       | :     |
|          | ŧ    | Print Ser   | vice Re | quest |

Choose Fillable\_ProgressReport\_Continuation\_Mod... from the list in the dropdown and then click on Print.

| Choose a template to print the service request                            |
|---------------------------------------------------------------------------|
| Fillable_ProgressReport_Continuation_ModForGrantSubgrant12192022          |
| □ Fillable_ModificationofaFundedContractSOMonly12182023P -( <i>docx</i> ) |
| Fillable_ModificationofanUnfundedContractSOMonly12182023P -(              |
| □ FillableCarryoverPriorApproval12182023P -( <i>docx</i> )                |
| □ FillableCDA12182023P - ( <i>docx</i> )                                  |
| □ FillableForeignComponentPriorApproval12182023P -( <i>docx</i> )         |
| □ FillableMTA12182023P - ( <i>docx</i> )                                  |
| FillableNCE12182023P - ( docx )                                           |
| □ FillablePIChangeApproval12182023P - ( <i>docx</i> )                     |
| □ FillablePriorApprovalOther12182023P -( <i>docx</i> )                    |
| FillableUnfundedCollaboration12182023P -( <i>docx</i> )                   |
| ServiceRequestSummary06302023 -( <i>docx</i> )                            |
|                                                                           |
| Cancel Print                                                              |

Send the fillable form to the PI to be completed and signed.

- Complete all Questionnaire tabs according to the PIs provided answers.
- □ Upload the signed fillable form to the Service Request where the PI Certification is requested.

If additional information or attachments need to be added:

Click on the **Comments** tab.

The following files under 50 MB are supported: pdf, doc, docx, csv, xml, ppt, pptx, txt, xls, xlsx, zip, json, xlsm, jpg, msg.

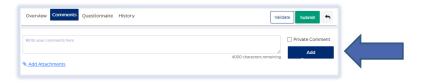

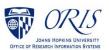

- □ Click on the **Validate** button in the upper right corner to determine if further action is required. Fix any errors and evaluate if any warnings require changes. A Service Request can be submitted with warnings, but all errors that display must be fixed before Fibi will be able to route the Service Request for approval.
- Click on the **Submit** button when ready to submit.

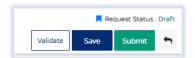

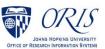